# **JWELLEX**

### [https://jwellex.com](https://jwellex.com/)

### SALES RETURN

 $\mathbf{S}^{\prime}$   $\mathbf{A}$ 

 $P$   $Q$   $=$   $(001)$ 

œ

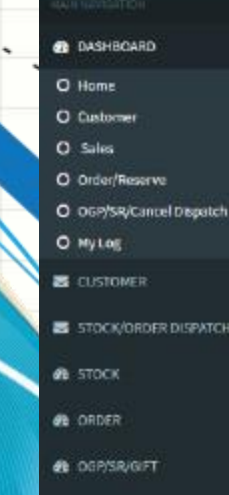

### Ξ

#### **STOCK**

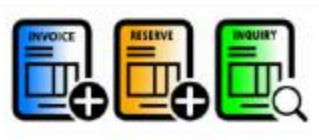

#### OLD GOLD

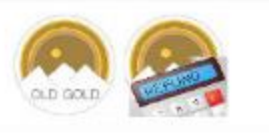

#### ORDER

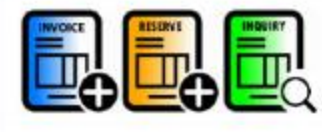

#### **SALES RETURN**

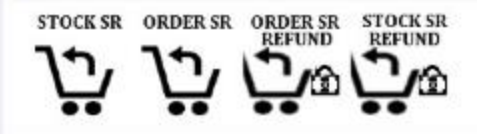

S STOCK/ORDER DISPATCH

*A* EXPENSES

#### **B** MIS

System has different billing programs for stock items and order items. So there is a different program for "Stock Sales Return".

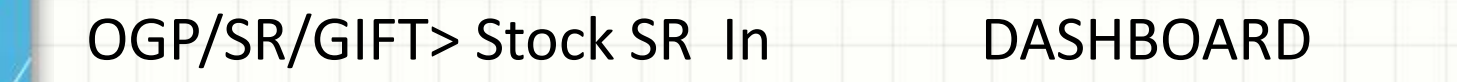

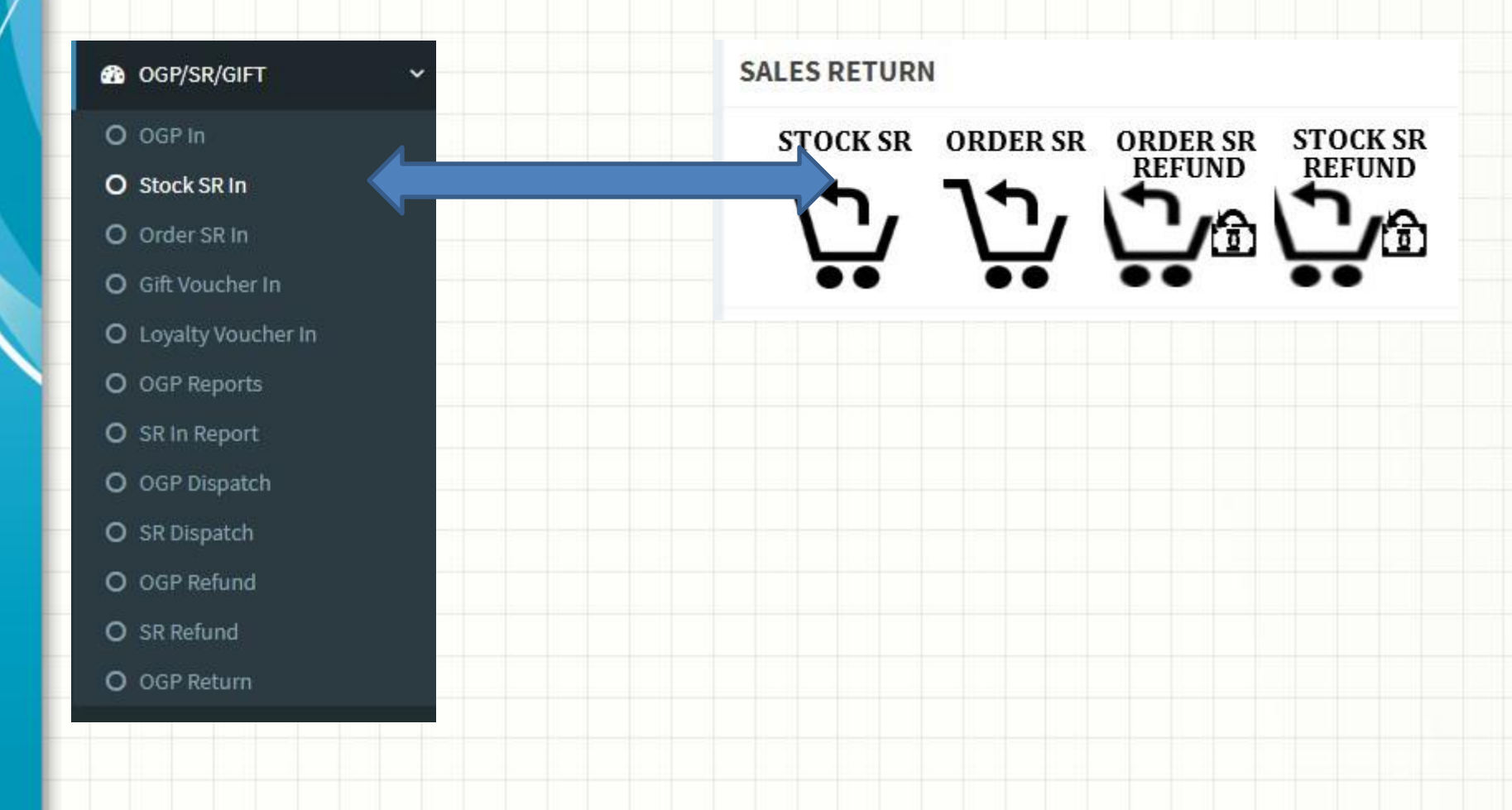

You will see the following form.

**1. Invoice No** 

Enter invoice number

**2. Shop ID**

Enter shop ID, If you have multiple branches, you can return articles from any branch

**3. Submit Button** 

You will see list of articles under the invoice.

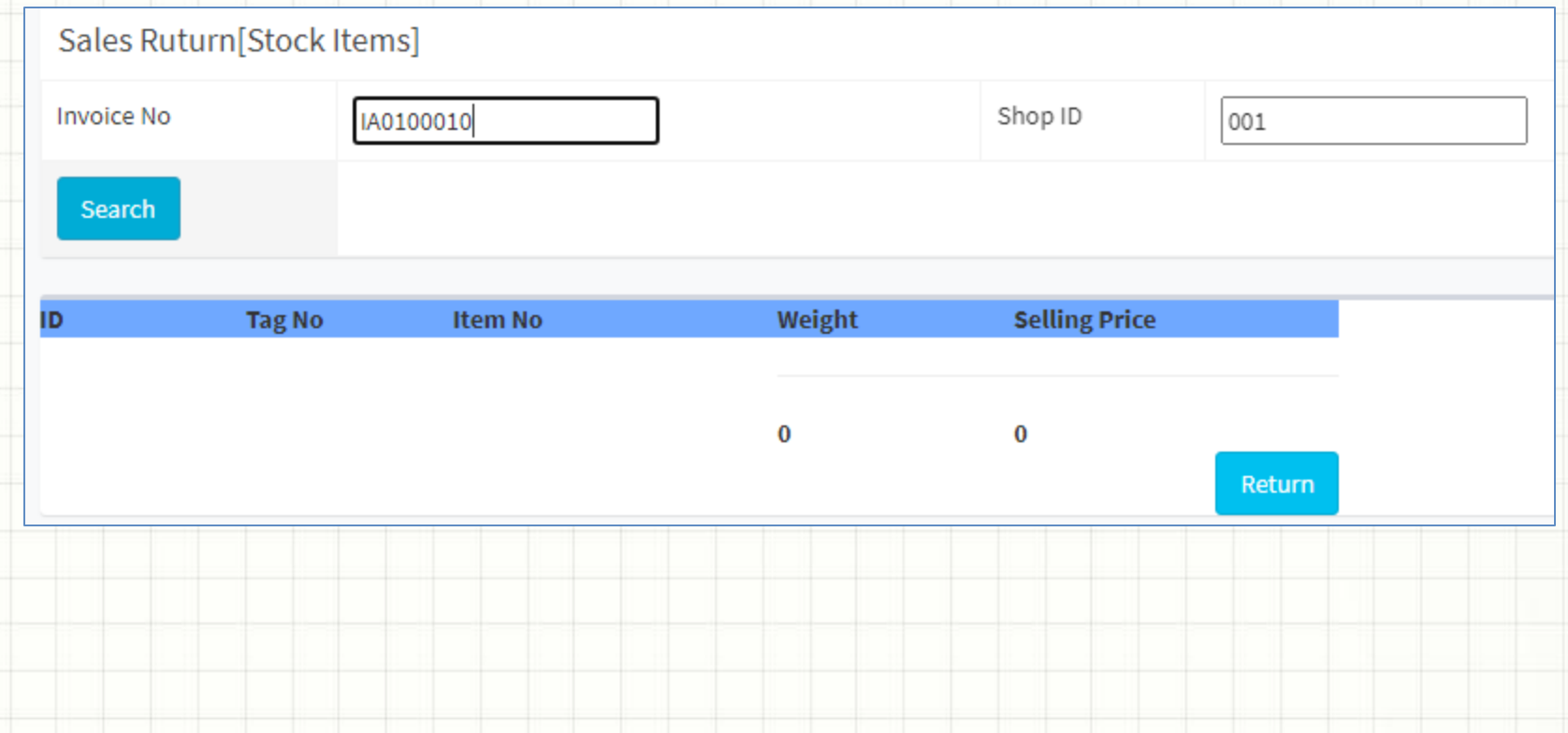

You can select the item you want to return and change the amount if needed and click " add to grid".

Likewise you can add more items to grid if needed,

Now click the "return" button

Sales Ruturn[Stock Items]

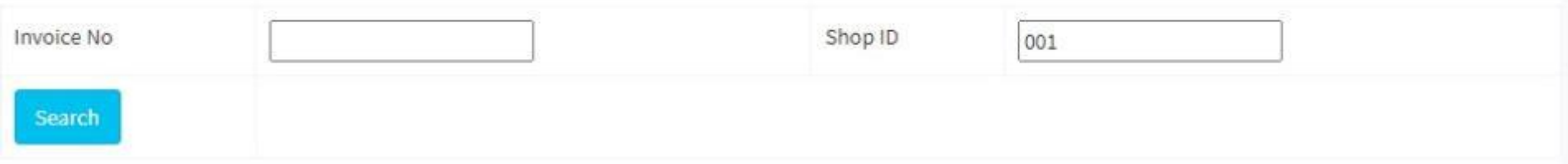

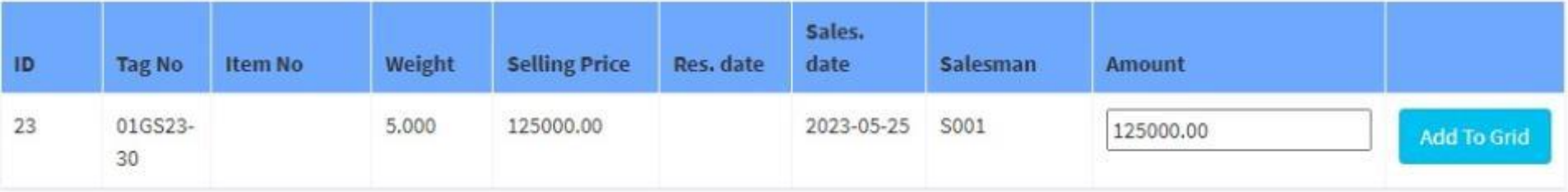

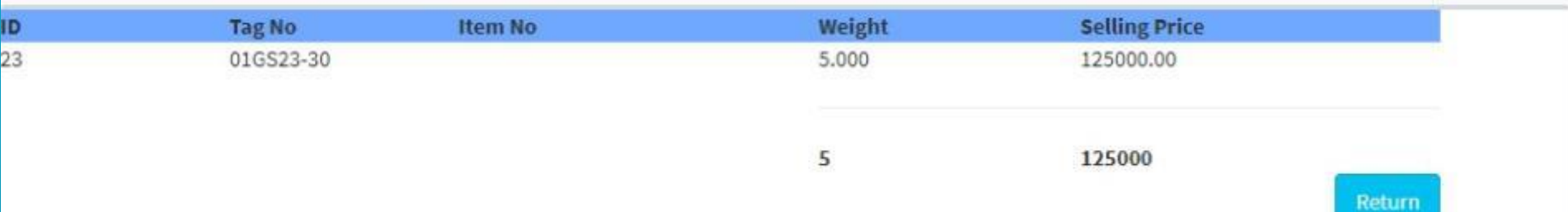

# Ø Article/s Returned, SR Return No:SR0100001 Print

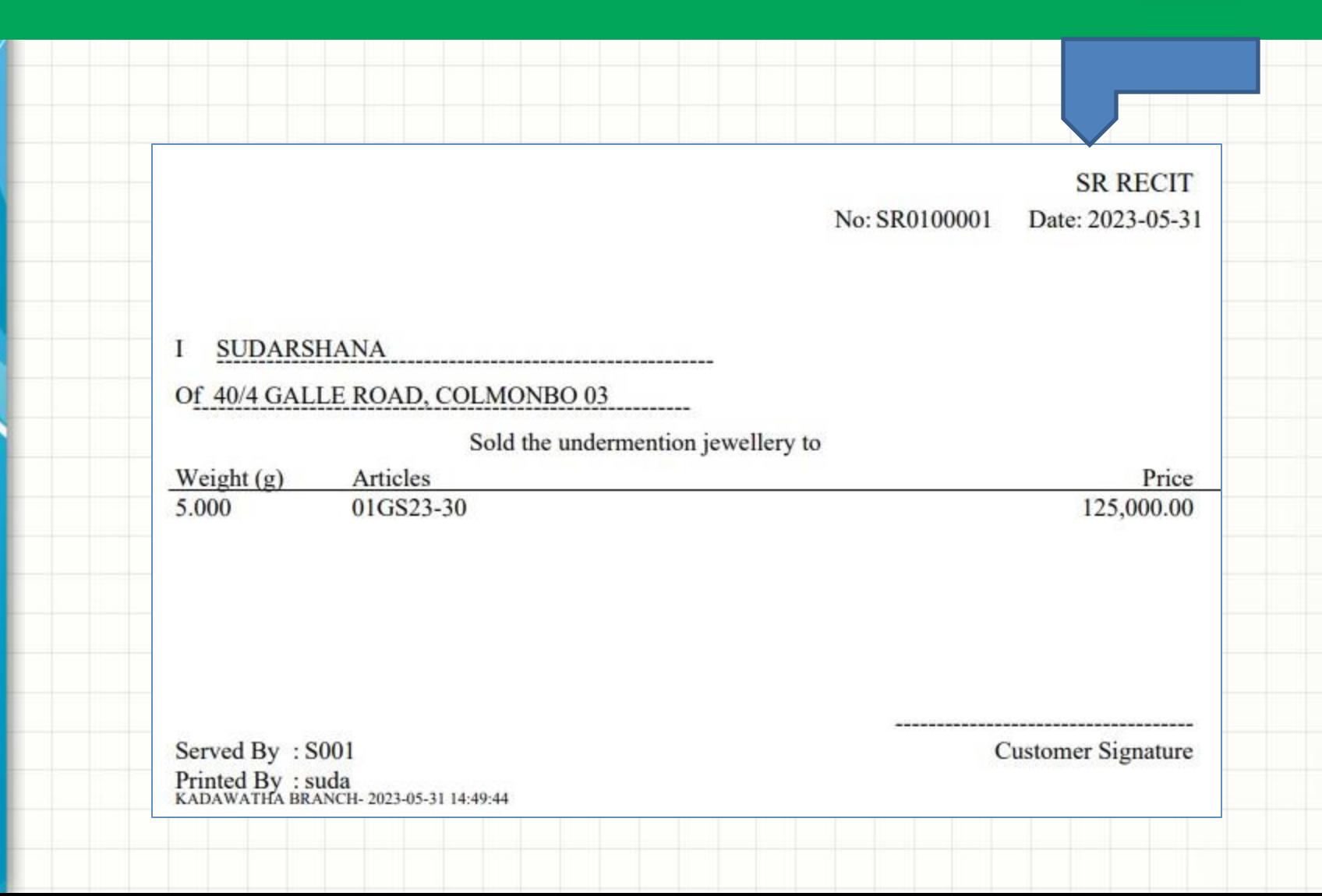

# **Let's view the SR report**

 $\check{ }$ 

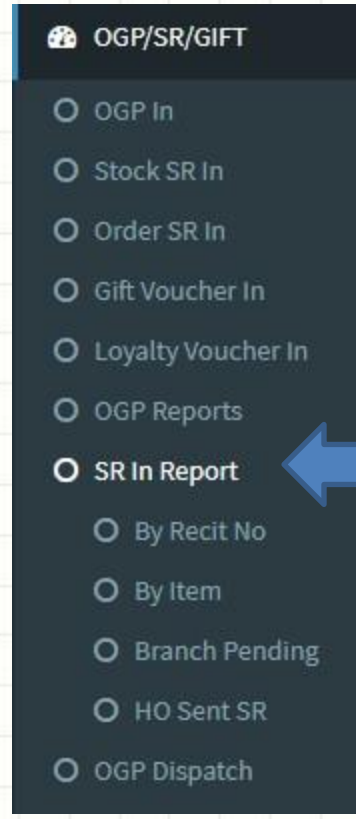

### **Let's view the SR report**

Sales Return Inward & Setoff

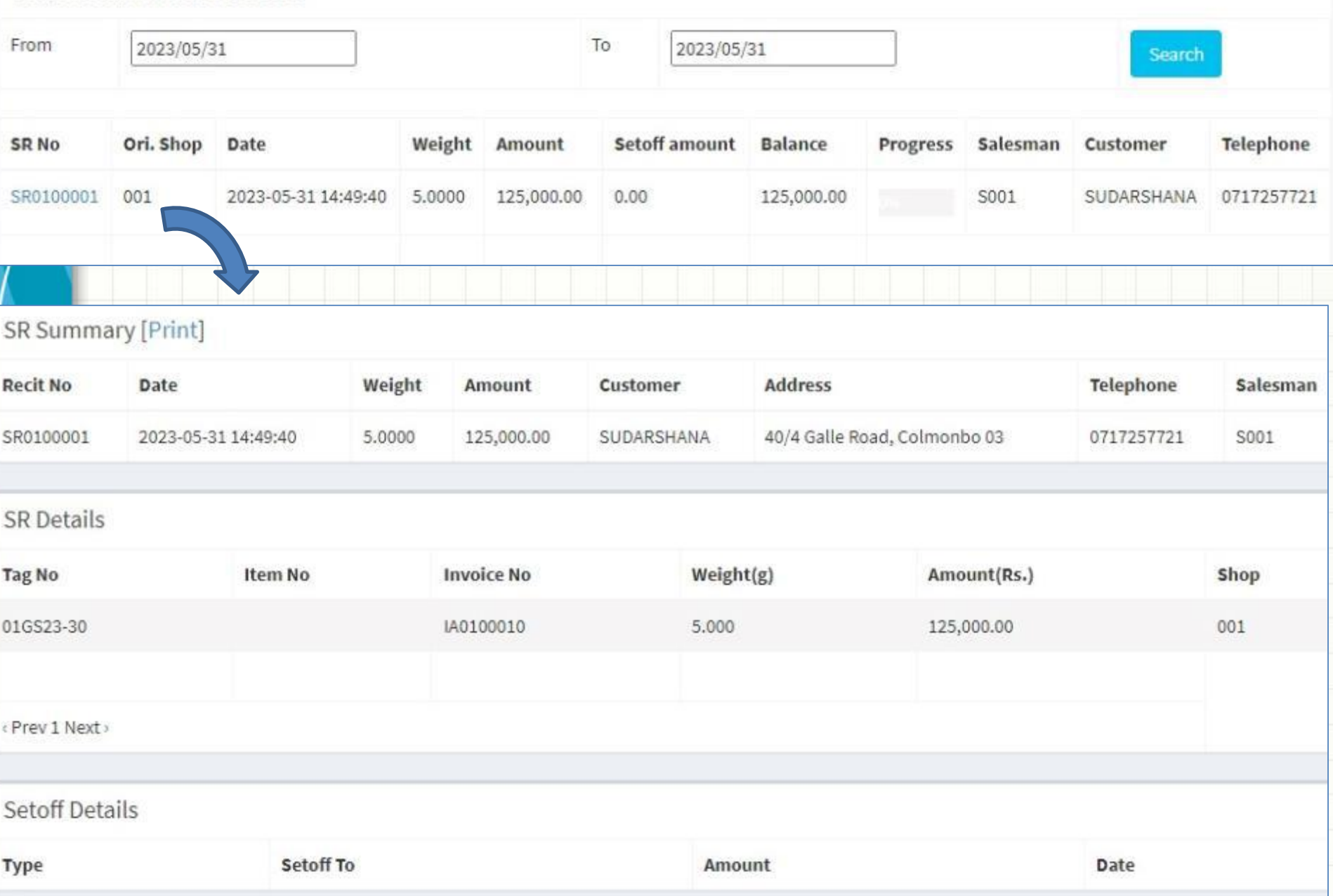